# Интерактивный трехмерный атлас нормальной, топографической, патологической и лучевой анатомии человека

Руководство по установке и настройке

© ООО «АйТи-трейдер-софт»

# **СОДЕРЖАНИЕ**

<span id="page-1-0"></span>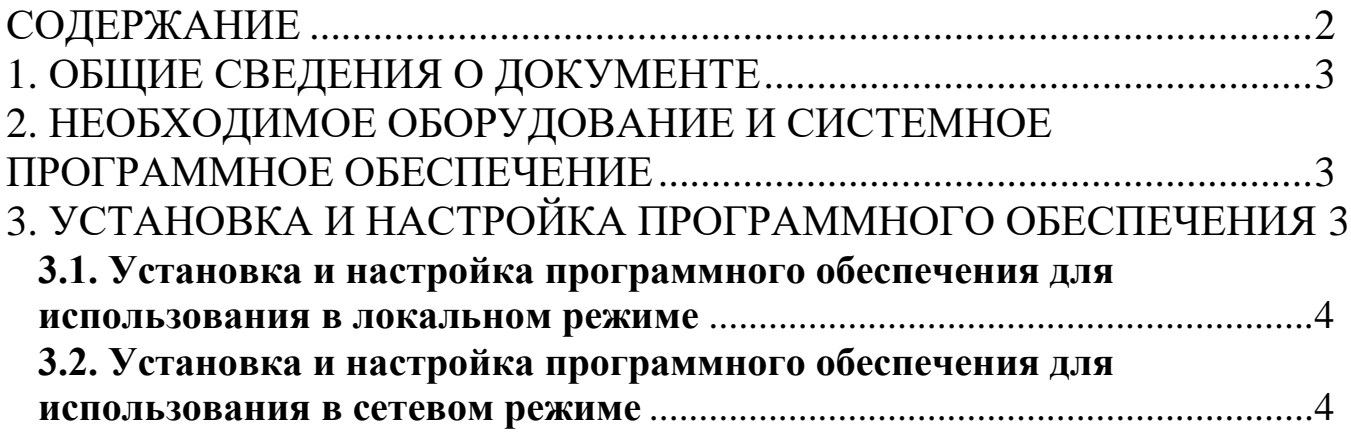

## **1. ОБЩИЕ СВЕДЕНИЯ О ДОКУМЕНТЕ**

<span id="page-2-0"></span>Настоящий документ описывает действия по установке и настройке программного обеспечения «Интерактивный трехмерный атлас нормальной, топографической, патологической и лучевой анатомии человека» (далее – ПО), а также информацию о необходимом оборудовании и системном программном обеспечении.

#### **2. НЕОБХОДИМОЕ ОБОРУДОВАНИЕ И СИСТЕМНОЕ ПРОГРАММНОЕ ОБЕСПЕЧЕНИЕ**

<span id="page-2-1"></span>Для обеспечения нормальной работоспособности ПО «Интерактивный трехмерный атлас нормальной, топографической, патологической и лучевой анатомии человека» предъявляются следующие требования к рабочей станции и системному программному обеспечению:

Процессор:

- Core i7 «Coffee Lake», «Kaby Lake», «Skylake», «Broadwell», «Haswell», «Ivy Bridge».
- AMD FX «Vishera», «Zambezi».

Видеокарта: с 2+ Gb встроенной памяти, совместимая с DirectX 11+:

- ATI Radeon Volcanic Islands (Rx 200) Series, Caribbean Islands (Rx 300) Series, Arсtic Islands (RX 400) Series, Arсtic Islands (RX 500) Series.
- NVIDIA GeForce 700 Series, GeForce 900 Series, GeForce 10Series. Оперативная память: 8+ Gb.

Свободное дисковое пространство: 20+ Gb, SSD-накопитель. Операционная система: Windows 7 и выше, 64-битная версия.

Прочие требования:

- Бесперебойная работа сети электропитания.
- Бесперебойная работа локальной сети с настроенным протоколом IP (для сетевого режима эксплуатации).
- Бесперебойная работа сервера лицензий, на котором установлен сетевой электронный ключ (для сетевого режима эксплуатации).

### **3. УСТАНОВКА И НАСТРОЙКА ПРОГРАММНОГО ОБЕСПЕЧЕНИЯ**

<span id="page-2-2"></span>Предусматривается два варианта эксплуатации ПО «Интерактивный трехмерный атлас нормальной, топографической, патологической и лучевой анатомии человека»:

Локальный режим.

Сетевой режим.

#### <span id="page-3-0"></span>**3.1. Установка и настройка программного обеспечения для использования в локальном режиме**

Данный вариант подразумевает эксплуатацию ПО на одном компьютере. ПО и ключ аппаратной защиты устанавливаются на одном компьютере.

Действия на компьютере пользователя:

1. Установите драйверы ключа аппаратной защиты, с которым работает ПО. Установщик драйверов должен находиться на флеш-карте с дистрибутивом ПО. Драйверы также можно загрузить с сайта производителя: https://www.guardant.ru/support/download/get/drivers.html

2. После установки драйверов необходимо установить в компьютер ключ аппаратной защиты и проверить корректность установки драйвера. Если драйвер установлен корректно, то светодиод в ключе аппаратной защиты будет гореть постоянным светом. Если драйвер установлен некорректно, то светодиод будет работать в мигающем режиме.

3. Установите сервер тестирования. Инсталлятор сервера тестирования находится на флеш-карте с дистрибутивом ПО.

4. Скопируйте директорию «Анатомический атлас», с флеш-карты с дистрибутивом ПО на персональный компьютер, на котором будет работать ПО.

5. Запустите приложение «3dAtlas.exe» из скопированной директории «Анатомический атлас».

#### <span id="page-3-1"></span>**3.2. Установка и настройка программного обеспечения для использования в сетевом режиме**

Данный вариант подразумевает эксплуатацию ПО на нескольких компьютерах. ПО устанавливается на компьютеры пользователей, отдельно организуется сервер лицензирования, на который устанавливается ключ аппаратной защиты.

Действия на выделенном сервере лицензирования:

1. Вставьте в USB-разъем своего сервера флеш-карту с дистрибутивом ПО.

2. Установите драйверы для ключа аппаратной защиты. Они находятся в директории «Драйвера для ключа лицензии», файл «GrdDriverRU-x64.msi» или «GrdDriversRU-x86.msi».

3. Установите сервер электронных ключей GLDS.msi. Он находится в директории «Сервер лицензирования».

4. Установите сервер модуля проверки знаний inbody-server-installer.exe. Он находится в директории «Сервер тестирования».

5. После этого извлеките флеш-карту с дистрибутивом ПО и вставьте в USB-порт ключ аппаратной защиты (флеш-карта с надписью Guardant Sign Net). Дождитесь, пока на флеш-карте загорится светодиод. Если светодиод не загорается, значит драйвер для ключа аппаратной защиты установлен некорректно.

6. Убедитесь, что сервер подключен к локальной сети, в которой разрешены широковещательные (broadcast) запросы.

Действия на компьютерах пользователей (выполняется на каждом компьютере, на котором будет эксплуатироваться ПО):

1. Вставьте флеш-карту с дистрибутивом ПО в USB-порт компьютера пользователя и скопируйте директорию «Анатомический атлас» на компьютер пользователя.

2. Откройте директорию «Анатомический атлас», выберите файл «Gncclient.ini» и откройте его в текстовом редакторе (кликнув правой кнопкой мыши и выбрав «Изменить» или откройте с помощью программы «Блокнот»).

3. Найдите строку c параметром «ip\_name», после знака «=» укажите IP-адрес сервера, на котором ранее был установлен сетевой ключ.

4. Откройте директорию «3datlas\_Data», выберите файл «settings.ini» и откройте его в текстовом редакторе (кликнув правой кнопкой мыши и выбрав «Изменить» или откройте с помощью программы «Блокнот»). Найдите строку с параметром «test\_server», после знака «=» укажите IP-адрес сервера, на котором ранее был установлен сервер тестирования.

5. Запустите приложение «3dAtlas.exe» из скопированной директории «Анатомический атлас».